# **Honeywell**

# **Honeywell WLAN Secure Wireless Client (SWC)**

For: Dolphin<sup>™</sup> 6100/6500 Terminal with Windows<sup>®</sup> CE 5.0 Dolphin<sup>™</sup> 7600 Terminal with Windows<sup>®</sup> CE 5.0 Dolphin<sup>™</sup> 7600 Terminal with Windows Mobile<sup>®</sup> 6 Dolphin<sup>™</sup> 7850 Terminal with Windows Mobile<sup>®</sup> 5.0 Dolphin<sup>™</sup> 9700 Terminal with Windows Mobile<sup>®</sup> 6.5 Dolphin<sup>™</sup> 9900 Terminal with Windows Mobile<sup>®</sup> 6.1 Dolphin<sup>™</sup> 99EX Terminal with Windows<sup>®</sup> Embedded Handheld 6.5

# **User's Guide**

#### **Disclaimer**

Honeywell International Inc. ("HII") reserves the right to make changes in specifications and other information contained in this document without prior notice, and the reader should in all cases consult HII to determine whether any such changes have been made. The information in this publication does not represent a commitment on the part of HII.

HII shall not be liable for technical or editorial errors or omissions contained herein; nor for incidental or consequential damages resulting from the furnishing, performance, or use of this material.

This document contains proprietary information that is protected by copyright. All rights are reserved. No part of this document may be photocopied, reproduced, or translated into another language without the prior written consent of HII.

[Web Address: w](http://www.honeywellaidc.com)ww.honeywellaidc.com

#### **Trademarks**

Dolphin, Dolphin RF, HomeBase, Mobile Base, and QuadCharger are trademarks or registered trademarks of Hand Held Products, Inc. or Honeywell International Inc.

Microsoft, Windows, Windows Mobile, Windows CE, Windows NT, Windows 2000, Windows ME, Windows XP, ActiveSync, Outlook, and the Windows logo are trademarks or registered trademarks of Microsoft Corporation.

Other product names mentioned in this manual may be trademarks or registered trademarks of their respective companies and are the property of their respective owners.

#### **Patents**

[For patent information, please refer to](http://www.honeywellaidc.com) www.honeywellaidc.com/patents.

©2007–2011 Honeywell International Inc. All rights reserved.

# **Table of Contents**

# **Chapter 1 - Configuring the WLAN Connection**

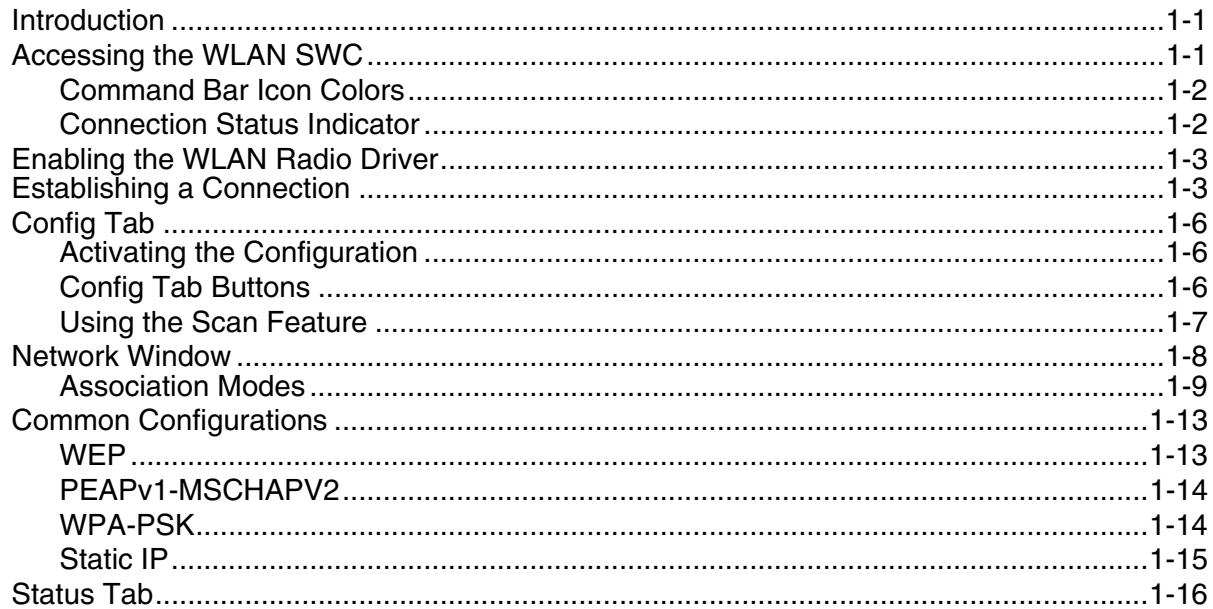

### **Chapter 2 - Working in Ad Hoc Mode**

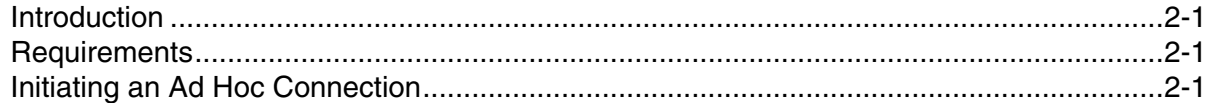

# Chapter 3 - Setting up the WLAN SWC with DeviceConfig

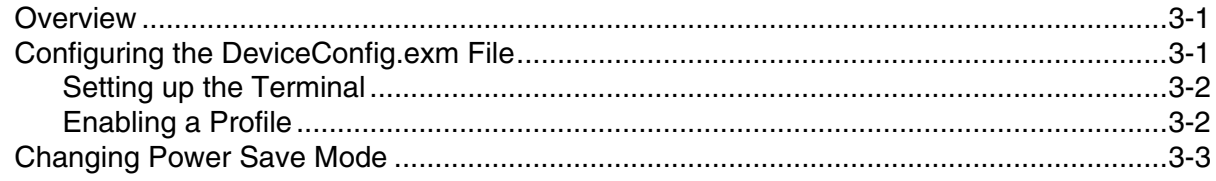

# **Chapter 4 - Administrative Tools**

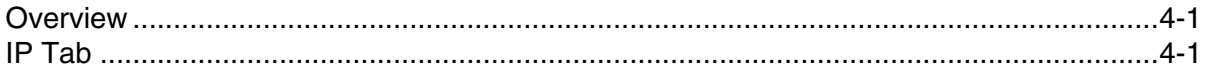

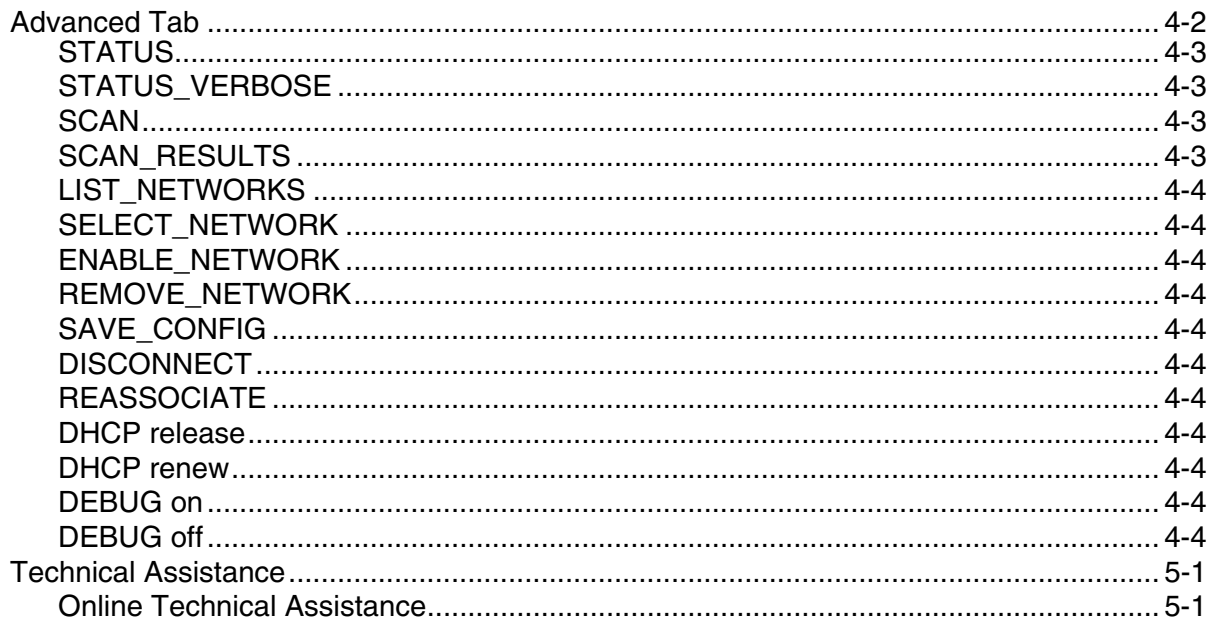

# <span id="page-4-1"></span><span id="page-4-0"></span>**Introduction**

**1**

Note: Screen captures/icons in this user's guide may differ from what appears on your device.

The WLAN Secure Wireless Client (SWC) configures the wireless connection of the 802.11b/g radio for numerous Dolphin terminals.

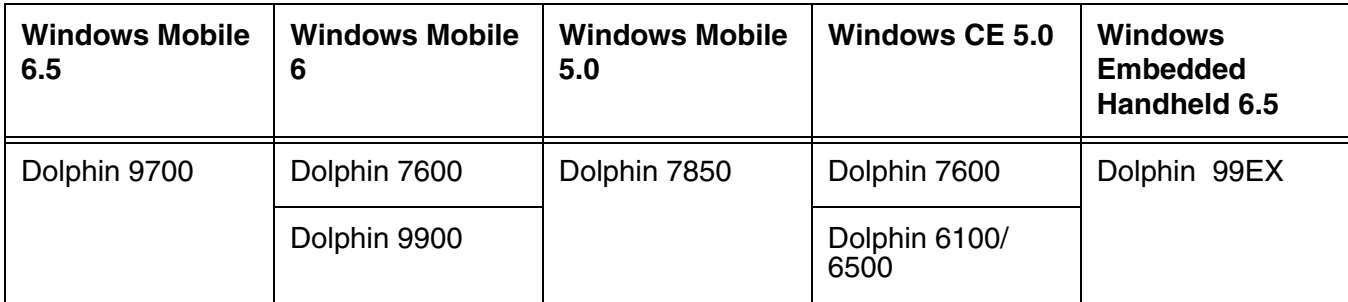

The different operating systems format the application windows of the SWC differently. For example, on terminals running Windows CE, the tabs appear at the top of the window whereas on terminals running Windows Mobile, the tabs appear at the bottom of the window.

#### **Windows Mobile Windows CE**

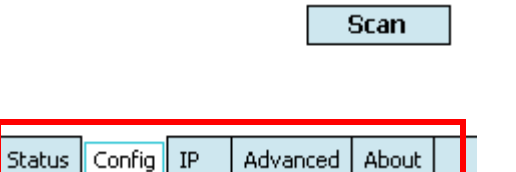

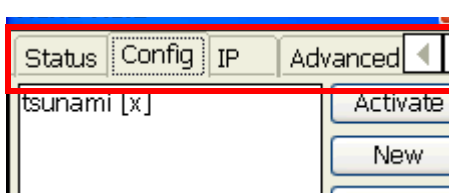

Despite the different formatting, the content of the application window is the same on both terminals.

#### **Server-Assigned IP Addresses**

Please note that all server-assigned IP addresses use Dynamic Host Configuration Protocol (DHCP).

# <span id="page-4-2"></span>**Accessing the WLAN SWC**

On the Today screen, tap the icon in the command bar  $\bigcup$ ⊟a ⊠ ®a ɗ **Notification Contacts** 

This icon displays in different colors to indicate the status of the radio; [see Command Bar Icon Colors on](#page-5-0)  [page 1-2.](#page-5-0)

The SWC opens displaying the Status tab, which is empty until a connection is configured. After a connection to an access point or network is configured and active, this tab displays the connection status.

# <span id="page-5-0"></span>**Command Bar Icon Colors**

The icon in the command bar on the Today screen  $\bigcirc$  changes according to the status of the radio.

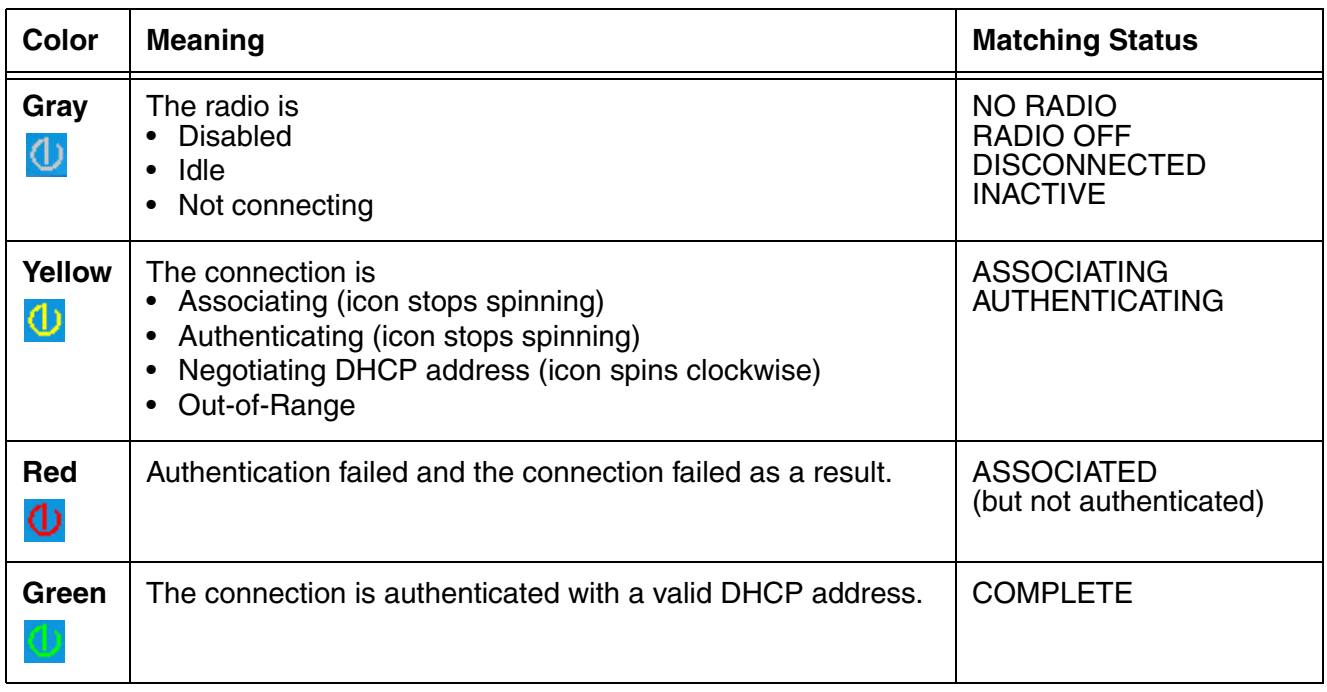

Note: The color of the icons matches the status displayed on the [Status Tab \(see page 1-16\)](#page-19-0).

# <span id="page-5-1"></span>**Connection Status Indicator**

The command bar contains a status strength indicator.

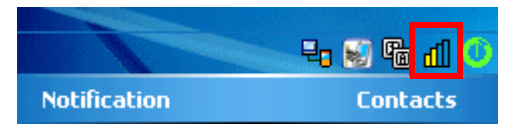

The bars indicate the strength of the signal when the radio is transmitting. If the radio is not transmitting, a small "x" appears over the bars.

# <span id="page-6-0"></span>**Enabling the WLAN Radio Driver**

The radio driver must be enabled for the radio to transmit a signal at all. You cannot connect to a network unless the radio is enabled.

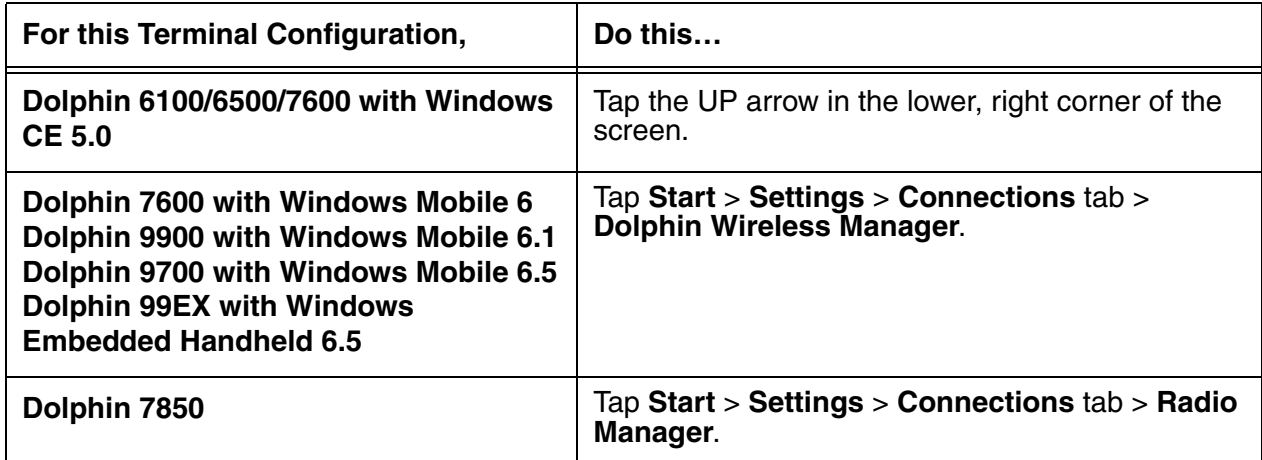

[For details about enabling and disabling the radios on each terminal, refer to the User's Guide for each](http://www.honeywellaidc.com)  [terminal, which are available for download from the web site: w](http://www.honeywellaidc.com)ww.honeywellaidc.com.

# <span id="page-6-1"></span>**Establishing a Connection**

#### **Requirements**

The parameters you enter in the SWC depend entirely upon the wireless network established in The parameters you enter in the SWC depend entirely upon the wireless network established ir<br>your facility. If you do not know what to enter in these fields, contact your network administrator.

- 1. On the Today screen or Desktop, tap the icon in the command bar  $\boxed{0}$ .
- 2. Tap the **Config** tab and tap **New**.

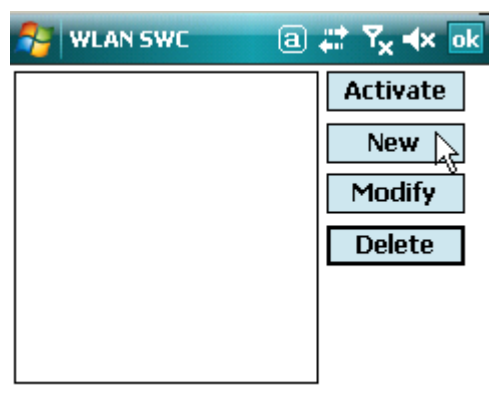

3. You can create multilple profiles that use the same SSID by giving each profile a unique name in the "Profile Name" field on the Network window.

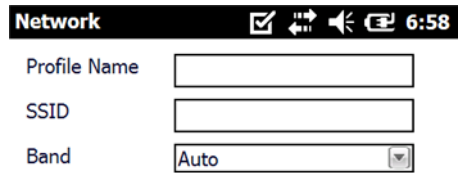

- 4. Type in the **SSID**.
- 5. Select a specific band if the connection is to be limited to b/g/n or a/n (2.4 GHz or 5.0 GHz).
- 6. Select the **Assoc. Mode** that corresponds to your network configuration from the drop-down list.

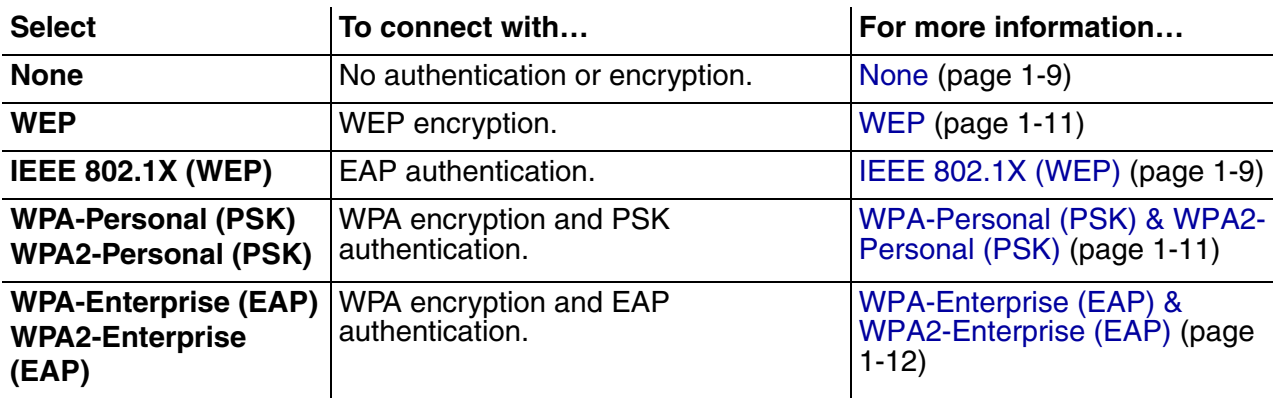

Note: The Dolphin 7600 with Windows CE 5.0 does not support EAP methods.

- 7. The fields and options required by the association mode, encryption, and EAP methods appear on the [Network Window \(see page 1-8\)](#page-11-0) after each is selected.
- 8. If required by the association mode, select the **Encryption** method.
- 9. If required by the association mode, select the **EAP Method**; [\(see page 1-9\).](#page-12-3)
- 10. If required or desired, enter keys or passwords.
- 11. Tap **OK**. You are returned to the Config tab where the SSID now appears in the list.

12. Select the device in the list and tap **Activate**. The configuration activates and the Dolphin terminal attempts to connect to the network according to the parameters you entered.

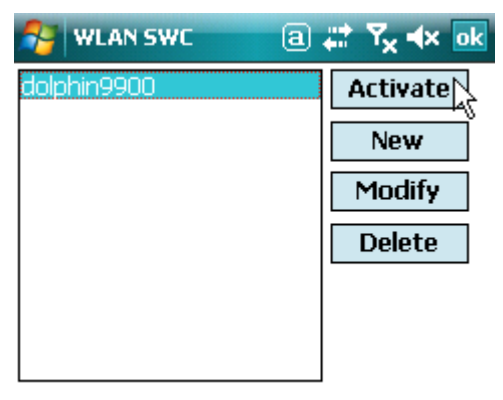

13. The Status tab appears displaying the connection status.

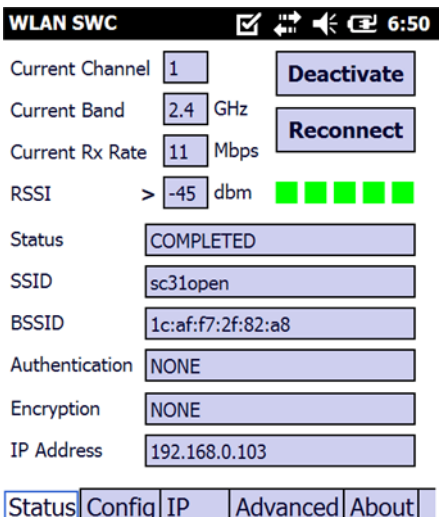

# <span id="page-9-0"></span>**Config Tab**

You manage connections and configurations on the Config tab. You also determine which configuration the terminal uses to connect.

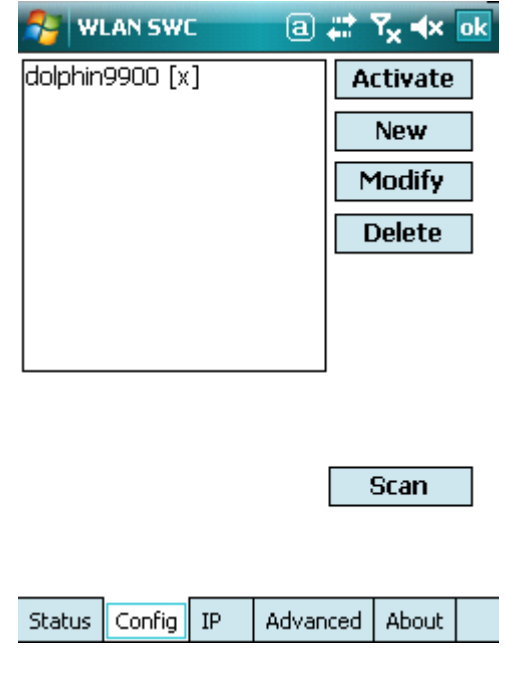

# <span id="page-9-1"></span>**Activating the Configuration**

To connect, you **must** select the configuration in the list and tap **Activate**. The terminal will not attempt to connect until you tap **Activate**.

The Config tab stores all the configurations you have created in the list but activates only one configuration at a time. To switch connections, simply select it on the Config tab and tap **Activate**.

On the Config tab, an "**[x]**" appears next to the activated configuration.

# <span id="page-9-2"></span>**Config Tab Buttons**

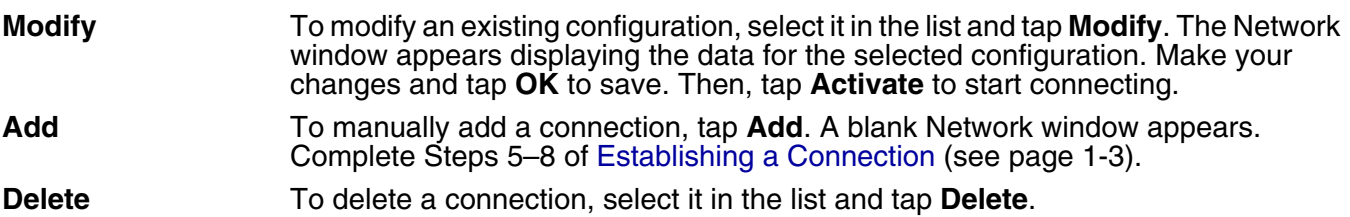

# <span id="page-10-0"></span>**Using the Scan Feature**

The Scan button on the Config tab queries for the local, configured, wireless network for devices in range of the terminal. when you tap **Scan** on the Config tab, the query starts, and the results appear on the Scan window appears.

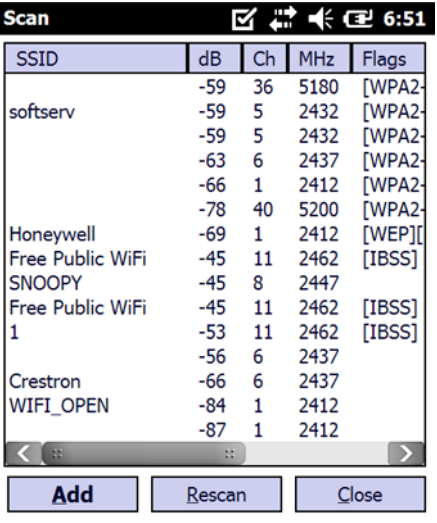

#### **Buttons**

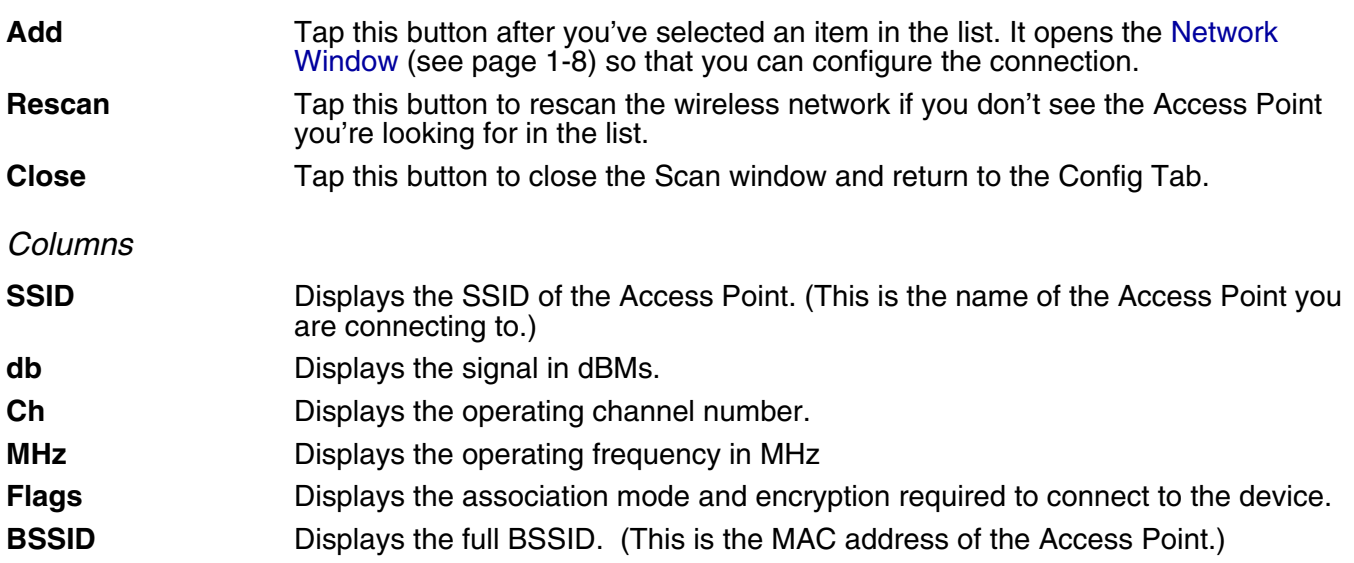

# <span id="page-11-1"></span><span id="page-11-0"></span>**Network Window**

The Network window contains the configuration options to configure how the terminal connects to your wireless network.

You access the Network window from the [Config Tab \(see page 1-6\)](#page-9-0) by

- Tapping **New** on the Config tab.
- Scanning for wireless network devices and adding them to your network; [see Using the Scan](#page-10-0)  [Feature on page 1-7.](#page-10-0)
- Selecting an existing configuration and tapping **Modify**.

The Network window prompts you to complete the fields required by the connection options you select. For example,

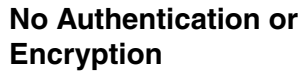

**WPA (EAP) WEP**

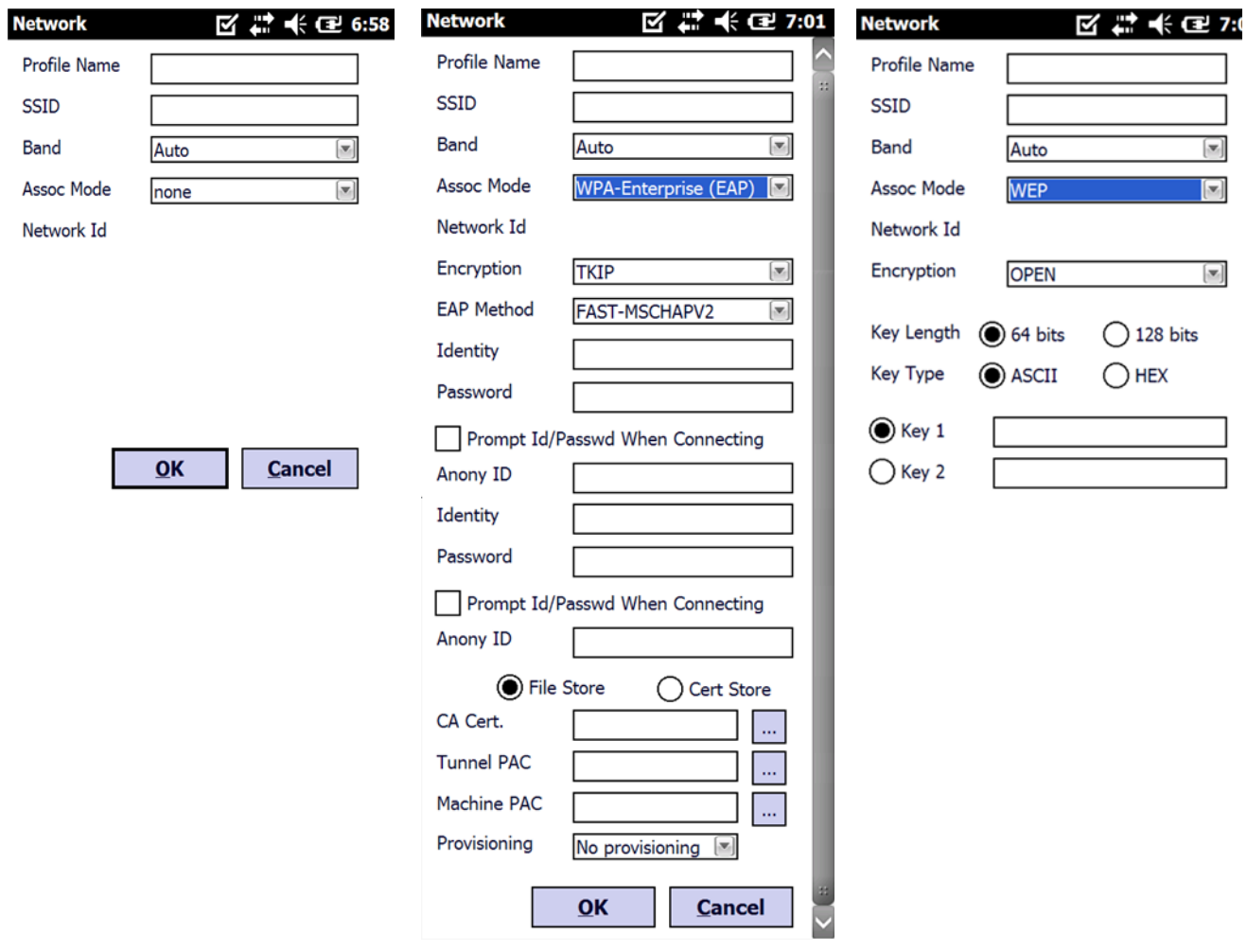

(Use the **Browse** button  $\boxed{\cdots}$  to load files located on the terminal into this configuration.)

# <span id="page-12-0"></span>**Association Modes**

The association mode you select from the Assoc. Mode drop-down list determine the fields that appear on the Network window. Different types of association modes require specific information or offer certain configuration options.

The available association modes are:

- [None \(see page 1-9\)](#page-12-1)
- [WEP \(see page 1-11\)](#page-14-0)
- [IEEE 802.1X \(WEP\) \(see page 1-9\)](#page-12-2)
- [WPA-Personal \(PSK\) & WPA2-Personal \(PSK\) \(see page 1-11\)](#page-14-1)
- [WPA-Enterprise \(EAP\) & WPA2-Enterprise \(EAP\) \(see page 1-12\)](#page-15-0)

Note: The Dolphin 7600 with Windows CE 5.0 does not support EAP methods.

#### <span id="page-12-1"></span>None

Selecting **None** as the association mode means that there is no authentication or encryption in the connection process.

#### <span id="page-12-2"></span>IEEE 802.1X (WEP)

#### <span id="page-12-3"></span>**Available EAP Methods**

[IEEE 802.1X \(WEP\) \(page 1-9\)](#page-12-2) and [WPA-Enterprise \(EAP\) & WPA2-Enterprise \(EAP\) \(page 1-12\)](#page-15-0) support the following EAP methods:

- LEAP
- PEAPv0-MSCHAPV2
- PEAPv1-MSCHAPV2
- PEAPv1-GTC
- PEAPv1-TLS
- FAST-MSCHAPV2
- FAST-GTC
- FAST-TLS
- TLS
- TTLS-MD5
- TTLS-MSCHAPV2
- TTLS-GTC

#### <span id="page-12-4"></span>**Completing the EAP Fields**

Depending on the EAP method selected, the following fields (may) appear or disappear based on what the selected protocol requires or offers for its configuration:

<span id="page-12-6"></span><span id="page-12-5"></span>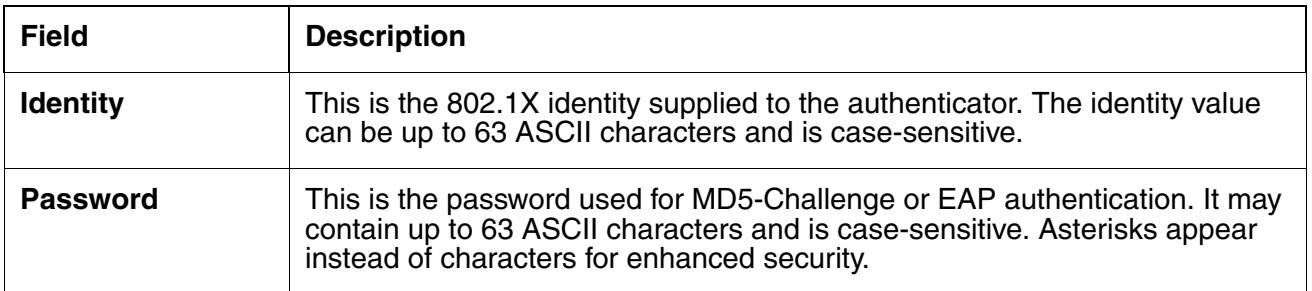

<span id="page-13-2"></span><span id="page-13-1"></span><span id="page-13-0"></span>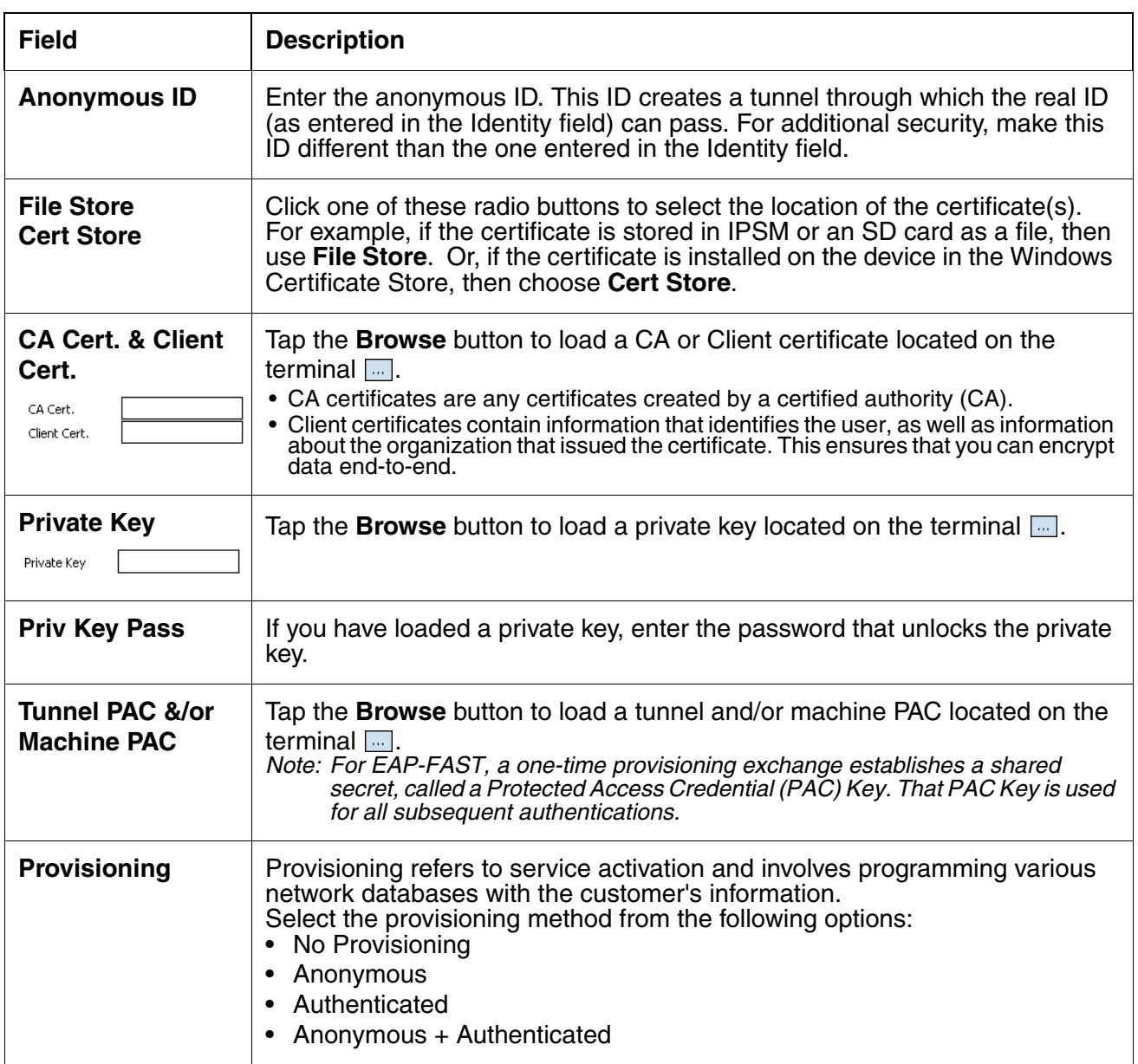

### <span id="page-14-0"></span>WEP

When you select WEP as the association mode, you can select Open or Shared **Encryption** and enter your keys.

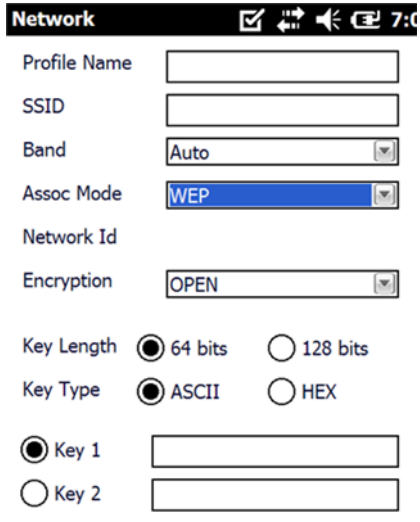

<span id="page-14-1"></span>WPA-Personal (PSK) & WPA2-Personal (PSK)

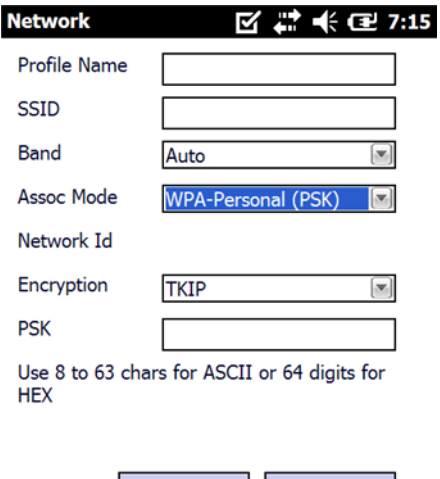

 $QK$ 

**Cancel** 

#### **Supported Encryption Methods**

- TKIP
- AES-CCMP
- TKIP+CCMP

#### <span id="page-14-2"></span>**PSK (Pre-Shared Key)**

The PSK field is where you enter the pre-shared key. This field accepts ASCII keys between 8–63 characters long. A hexadecimal PSK can also be entered instead of an ASCII key. Hexadecimal PSKs must be exactly 64 characters and can only contain hexadecimal digits (A–F, 0–9).

Characters are visible the first time you enter them in this field; however, those characters will appear as asterisks (\*) the next time this configuration is opened.

Secret passwords or encryption keys are entered into both sides of the message exchange ahead of time. Preshared keys (PSK) are typed into the clients and servers (authentication servers, access points, etc.).

<span id="page-15-0"></span>WPA-Enterprise (EAP) & WPA2-Enterprise (EAP)

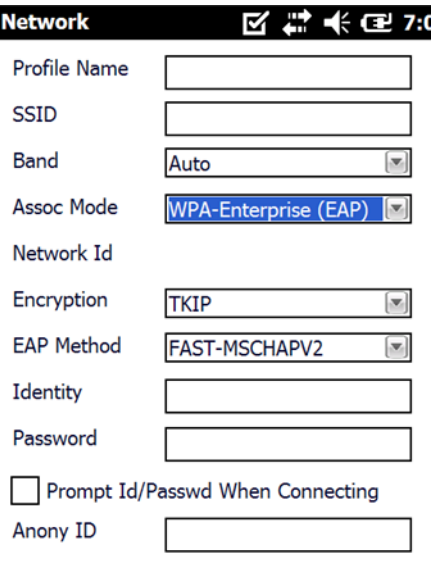

Note: The Dolphin 7600 with Windows CE 5.0 does not support EAP methods.

#### **Supported Encryption Methods**

- TKIP
- AES-CCMP
- TKIP+CCMP

#### **Available EAP Methods**

The following EAP methods are supported:

- LEAP
- PEAPv0-MSCHAPV2
- PEAPv1-MSCHAPV2
- PEAPv1-GTC
- PEAPv1-TLS
- FAST-MSCHAPV2
- FAST-GTC
- FAST-TLS
- TLS
- TTLS-MD5
- TTLS-MSCHAPV2
- TTLS-GTC

For details, [see Completing the EAP Fields on page 1-9.](#page-12-4)

The checkbox under the Password field prompts the user to the SSID and password every connection attempt.

# <span id="page-16-0"></span>**Common Configurations**

This section contains some of the most common network configurations in detail, including:

- [WEP \(see page 1-13\)](#page-16-1)
- [PEAPv1-MSCHAPV2 \(see page 1-14\)](#page-17-0)
- [WPA-PSK \(see page 1-14\)](#page-17-1)

#### <span id="page-16-1"></span>**WEP**

When you select WEP as the association mode, you can select Open or Shared encryption to authenticate via a specific key.

- 1. On the Today screen, tap the icon in the command bar  $\mathbf{0}$ .
- 2. Tap the **Config** tab.
- 3. Tap **New**.
- 4. On the Network window, type in the **SSID**.
- 5. Select **WEP** as the **Assoc. Mode**.
- 6. You have a choice of **Encryption** methods:

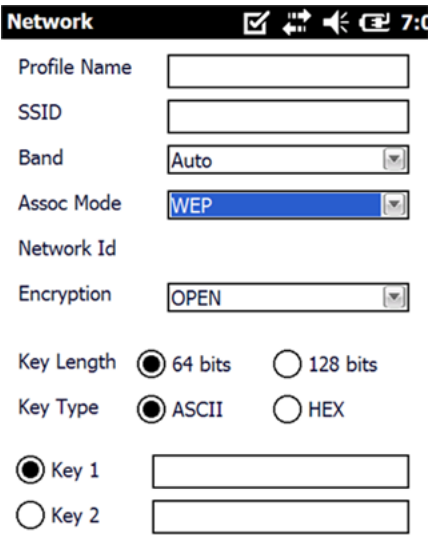

#### **Encryption**=OPEN **Encryption**=SHARED

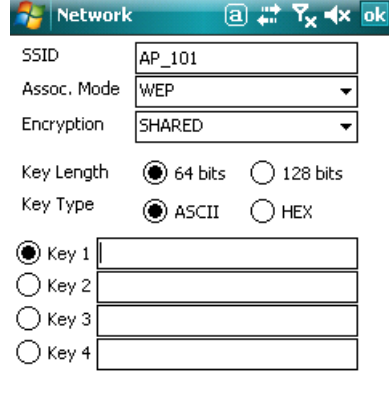

- In fields **Key 1**—**Key 4**, enter the key. The format of each key *must match* the Key Length and Key Type you selected in Step 6. The SWC validates the key length and will not let you save a key in the wrong format.
- Tap **OK** and you are returned to the Config tab.
- 7. On the Config tab, select the network in the list and tap **Activate**.
- 8. The terminal begins connecting.
- 9. When connected, the [Status Tab \(page 1-16\)](#page-19-0) appears displaying the results.

# <span id="page-17-0"></span>**PEAPv1-MSCHAPV2**

- 1. On the Today screen, tap the icon in the command bar  $\mathbf{0}$ .
- 2. Tap the **Config** tab.
- 3. Tap **New**.
- 4. On the Network window, type in the **SSID**.
- 5. Select **IEEE 802.1X (WEP)** as the **Assoc. Mode**.
- 6. Select **PEAPv1-MSCHAPV2** as the **EAP Method**.
- 7. Enter the **Identity** [\(see page 1-9\)](#page-12-5) and **Password** [\(see page 1-9\).](#page-12-6)
- 8. If you want to, you can enter an **Anonymous ID** [\(see page 1-10\)](#page-13-0) or a **CA** or **Client** certificate [\(see](#page-13-1)  [page 1-10\).](#page-13-1)<br>(If you selected PEAPv1-TLS, you can also load a [Private Key \(page 1-10\)](#page-13-2) and enter a private key password.)
- 9. Tap **OK** and you are returned to the Config tab.
- 10. On the Config tab, select the network in the list and tap **Activate**.
- 11. The terminal begins connecting.
- 12. When connected, the Status tab [\(see page 1-16\)](#page-19-0) appears displaying the results.

# <span id="page-17-1"></span>**WPA-PSK**

- 1. On the Today screen, tap the icon in the command bar  $\mathbf{0}$ .
- 2. Tap the **Config** tab.
- 3. Tap **New**.
- 4. On the Network window, type in the **SSID**.
- 5. Select **WPA-Personal (PSK)** as the **Assoc. Mode**.
- 6. Select the **Encryption** method (TKIP, AES-CCMP, or TKIP + CCMP).
- 7. Enter the pre-share key [\(see page 1-11\)](#page-14-2) in the **PSK** field.
- 8. Tap **OK** and you are returned to the Config tab.
- 9. On the Config tab, select the network in the list and tap **Activate**.
- 10. The terminal begins connecting.
- 11. When connected, the [Status Tab \(page 1-16\)](#page-19-0) appears displaying the results.

# <span id="page-18-1"></span><span id="page-18-0"></span>**Static IP**

You establish a static IP through the radio driver, not the SWC. After the static IP address is established in the radio driver, you configure your wireless connection in SWC as usual.

Setting up a Static IP on Windows Mobile-based devices (7600, 7850, 9700, 9900 and 99EX)

1. Tap **Start** > **Settings** > **Connections** tab > **Network Cards**.

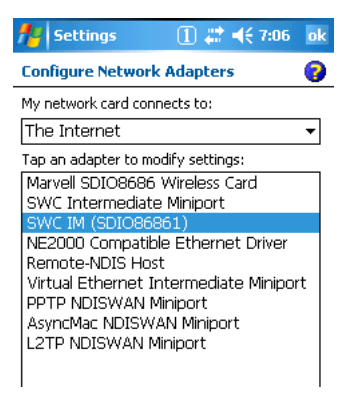

- 2. Tap on the network adapter. The adapter name will begin with "SWC IM" followed by the radio driver name in parentheses.
- 3. The IP address tab opens. Select **Use specific IP address**.

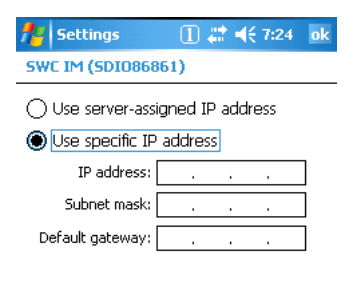

- a. Enter the **IP address:**
- b. Enter the **Subnet mask:**
- c. Enter the **Default gateway:**
- 4. Tap **OK**.
- 5. Open the SWC and configure the wireless connection.

Setting up a Static IP on Windows CE 5.0 (6100/6500/7600)

- 1. Tap **Start** > **Control Panel** > **Network and Dial-up Connections**.
- 2. Double-tab the radio driver.

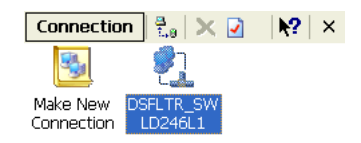

3. The radio driver opens displaying the IP Address tab. Select **Specify an IP address**.

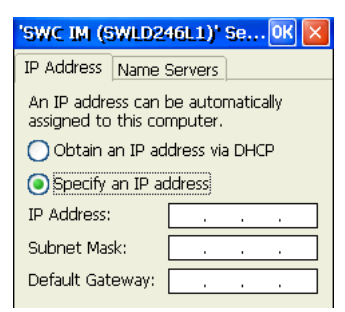

- a. Enter the **IP address:**
- b. Enter the **Subnet mask:**
- c. Enter the **Default gateway:**
- 4. Tap **OK**.
- 5. Open the SWC and configure the wireless connection.

# <span id="page-19-0"></span>**Status Tab**

The Status tab displays the connection status of the current, activated connection; [see Activating the](#page-9-1)  [Configuration on page 1-6.](#page-9-1)

If the radio is enabled and a radio configuration is activated, the Status tab opens when you tap the icon on the Today screen  $\Box$  displaying the status of the current connection.

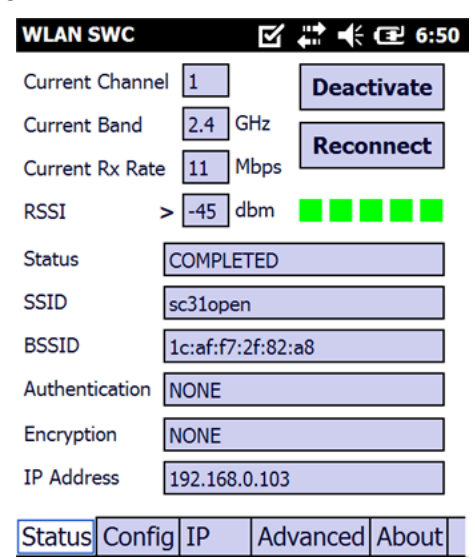

# **Deactivate**

The Deactivate button disconnects the device from the network and deactivates the profile.

# Reconnect

Use the Reconnect button to refresh the connection by forcing the client to disconnect first.

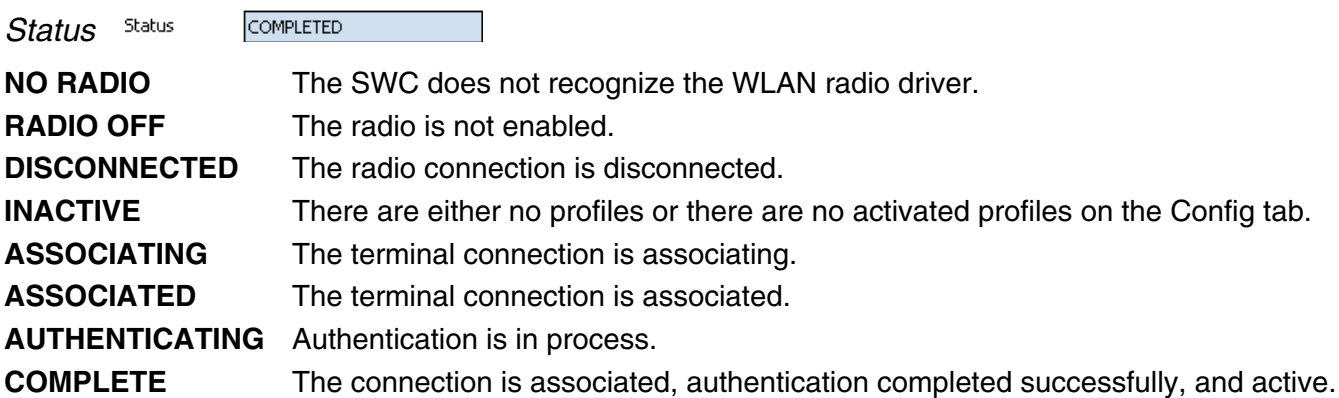

# BSSID

The BSSID is the MAC address of the Access Point.

# <span id="page-22-1"></span><span id="page-22-0"></span>**Introduction**

Most installed wireless LANs today use "infrastructure" mode that requires the use of one or more access points. With this configuration, the access point provides an interface to a distribution system (e.g., Ethernet), which enables wireless users to utilize corporate servers and Internet applications.

As an optional feature, however, the 802.11 standard specifies "ad hoc" mode, which allows the radio network interface card (NIC) to operate in what the standard refers to as an independent basic service set (IBSS) network configuration. With an IBSS, there are no access points. User devices communicate directly with each other in a peer-to-peer manner.

Even though it is a peer-to-peer connection, there must still be a host and a client; a host to initiate an ad hoc connection and a client to join an existing ad hoc connection.

# <span id="page-22-2"></span>**Requirements**

Both peer devices must have static IPs with the same Default Gateway. Therefore, you must set up a static IP on the terminal [\(see Static IP on page 1-15\).](#page-18-1)

# <span id="page-22-3"></span>**Initiating an Ad Hoc Connection**

You need to set up an ad hoc profile in the SWC.

- 1. Tap the icon in the command bar  $\bigcirc$
- 2. Tap the **Config** tab and tap **New**.
- 3. On the Network window, select **Ad Hoc** or **Ad Hoc (WEP)** as the **Assoc Mode**.
- 4. In the **SSID** field, enter the network name to use for the connection.
- 5. Tap **OK**.
- 6. On the Config tab, select the name of the profile (the SSID name) and tap **Activate** to launch the connection.

# <span id="page-24-1"></span><span id="page-24-0"></span>**Overview**

You can use the DeviceConfig Power Tool to configure the SWC. Simply configure the DeviceConfig.exm file with the SWC's settings, save it to the **\IPSM\Autoinstall** folder and cold boot the Dolphin terminal. When you enable the WiFi radio, the SWC will connect according to the settings in the DeviceConfig.exm file.

# <span id="page-24-2"></span>**Configuring the DeviceConfig.exm File**

On your workstation or your terminal, open the DeviceConfig.exm file in EZConfig. The following instructions show the workstation method.

1. Click **Start** > **All Programs** > **Honeywell** > **Dolphin Power Tools and Demos** > **EZConfig Editor**.

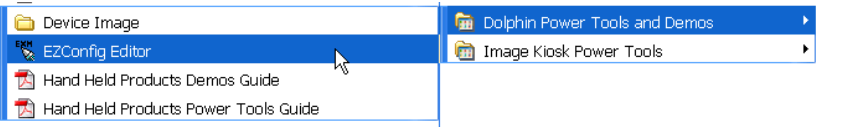

- 2. Tap the **Open** icon  $\mathbb{E}$  and select the DeviceConfig.exm file.
- 3. Right-click and select **Enable** on the following sections: **Radio Manager** > **WiFi** > **Security** > **Supplicant** > **Profile 1**. The WiFi section is disabled by default. Enabling this section turns the 802.x radio on at startup.
- 4. Select the **Profile 1** section.

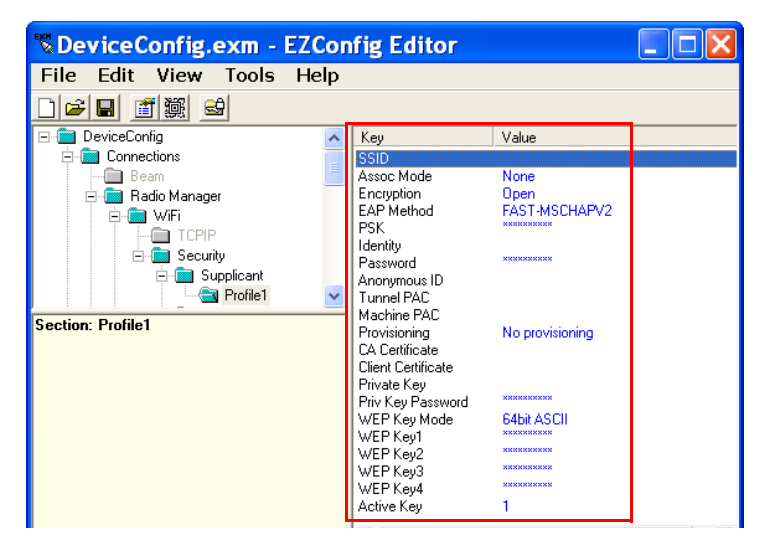

5. The keys in the Profile 1 section match the field on the [Network Window \(see page 1-8\).](#page-11-1) Double-tap on each key value you want to configure and select the desired configurations from the drop-down list.

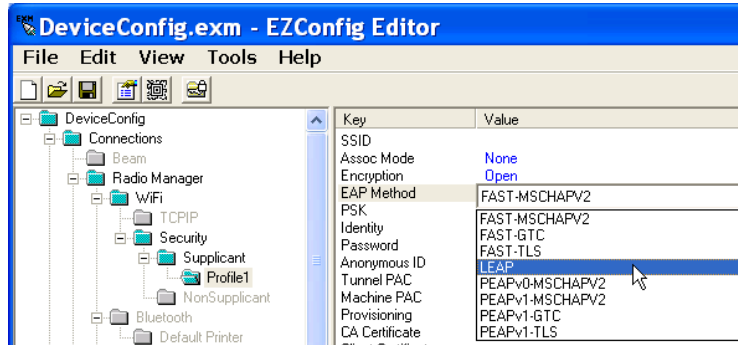

- 6. The items in each drop-down list are the same as the items in the drop-down lists on the [Network](#page-11-1)  [Window \(see page 1-8\)](#page-11-1).
- 7. Select or enter all the items required by your configuration.
	- a. For Tunnel PAC, Machine PAC, and CA and Client Certificate keys, enter the exact path on the terminal where the PAC and certificate files are located.

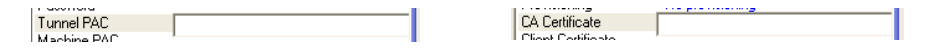

The PAC and certificate files **must** be saved on the terminal first!

b. If your configuration uses WEP, select the key type from the drop-down list.

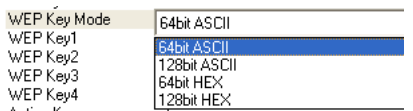

Key validation does not occur when you enter the key in WEP Key1–4 but does occur when the DeviceConfig.exm file is activated on the terminal.

8. Save the DeviceConfig.exm file on your workstation for future reference and close.

#### <span id="page-25-0"></span>**Setting up the Terminal**

- 1. Move the configured DeviceConfig.exm file to the \IPSM\Autoinstall folder on the Dolphin terminal.
- 2. Cold boot the terminal.
- 3. The SWC should start connecting using the DeviceConfig settings during Autoinstall.
- 4. After Autoinstall in complete, tap the SWC icon on the Today screen  $\bigcirc$ .
- 5. Verify that the configuration is connected and correct.

# <span id="page-25-1"></span>**Enabling a Profile**

You can have multiple profiles in the SWC section; however, one needs to be selected as the default configuration so that the configuration connects when the terminal boots up.

To select a default configuration, enter the name of the profile as the Value in the **Active Profile** key of

the **SWC** section

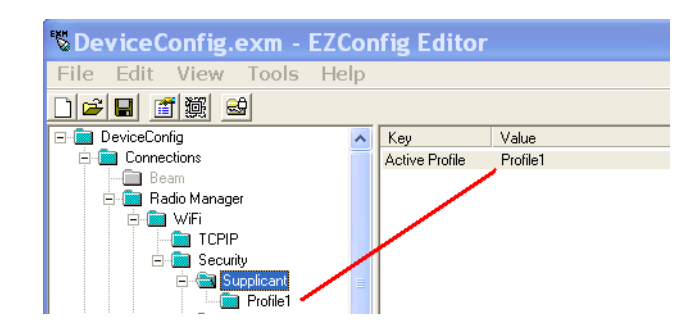

# <span id="page-26-0"></span>**Changing Power Save Mode**

Power Save Mode is enabled in the radio by default.

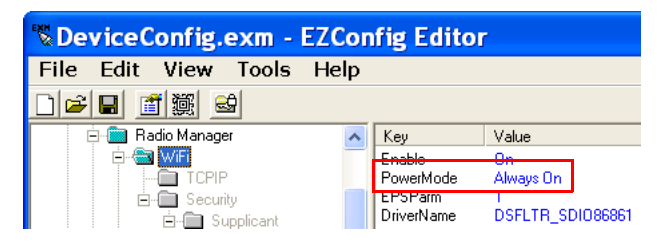

# <span id="page-28-0"></span>**Administrative Tools**

# <span id="page-28-1"></span>**Overview**

The SWC offers a number of tools to help you administer your network configurations.

# <span id="page-28-2"></span>**IP Tab**

The IP tab enables you to view statistics about the terminal and active network connection.

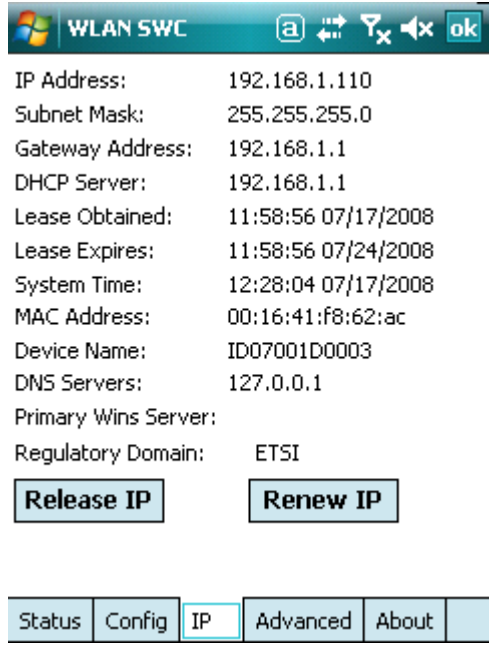

**Release IP** Tap this button to release the current IP address (usually assigned by DHCP). **Renew IP** Tap this button to obtain a new IP address from the DHCP server.

# <span id="page-29-0"></span>**Advanced Tab**

The Advanced tab runs several reports that allow you to monitor the background processing of the SWC. In addition, you can also execute certain commands.

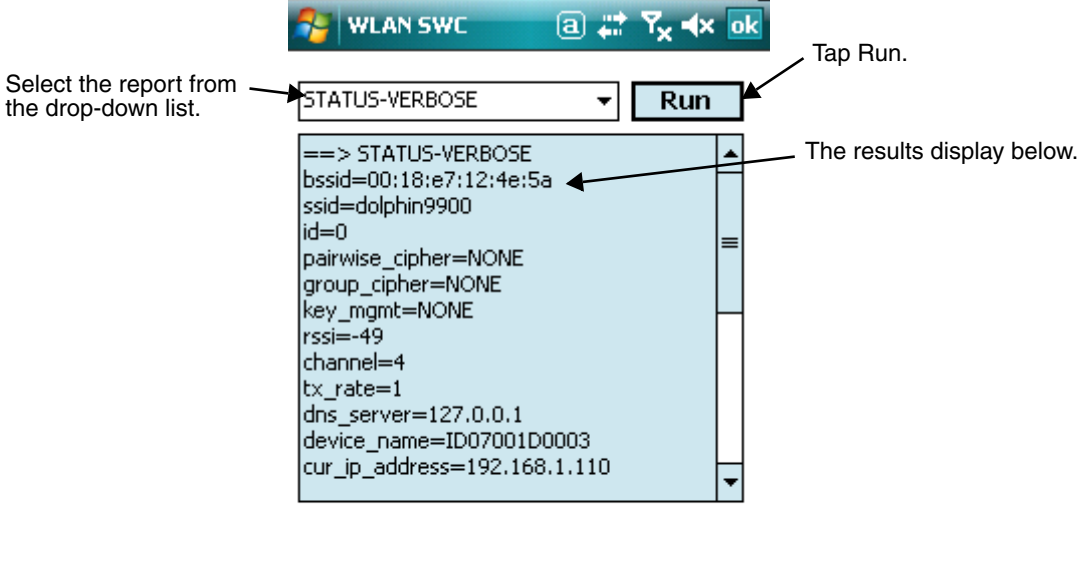

Config  $|$  IP About **Status** Advanced

The SWC supports the following reports and commands:

- [STATUS \(see page 4-3\)](#page-30-0)
- [STATUS\\_VERBOSE \(see page 4-3\)](#page-30-1)
- [SCAN \(see page 4-3\)](#page-30-2)
- [SCAN\\_RESULTS \(see page 4-3\)](#page-30-3)
- [LIST\\_NETWORKS \(see page 4-4\)](#page-31-0)
- [SELECT\\_NETWORK \(see page 4-4\)](#page-31-1)
- [ENABLE\\_NETWORK \(see page 4-4\)](#page-31-2)
- SAVE CONFIG (see page 4-4)
- [DISCONNECT \(see page 4-4\)](#page-31-5)
- [REASSOCIATE \(see page 4-4\)](#page-31-6)
- [DHCP release \(see page 4-4\)](#page-31-7)
- [DHCP renew \(see page 4-4\)](#page-31-8)
- [REMOVE\\_NETWORK \(see page 4-4\)](#page-31-3)

# <span id="page-30-0"></span>**STATUS**

STATUS queries and retrieves current WPA/EAPOL/EAP status information.

#### **For example:**

bssid=02:00:01:02:03:04 ssid=test network pairwise\_cipher=CCMP group\_cipher=CCMP key\_mgmt=WPA-PSK wpa\_state=COMPLETED ip\_address=192.168.1.21 Supplicant PAE state=AUTHENTICATED suppPortStatus=Authorized EAP state=SUCCESS

# <span id="page-30-1"></span>**STATUS\_VERBOSE**

STATUS\_VERBOSE is the same as STATUS with more verbosity (i.e., more variable=value pairs).

#### **For example:**

```
bssid=02:00:01:02:03:04
ssid=test network
id=0pairwise_cipher=CCMP
group_cipher=CCMP
key_mgmt=WPA-PSK
wpa_state=COMPLETED
ip_address=192.168.1.21
Supplicant PAE state=AUTHENTICATED
suppPortStatus=Authorized
heldPeriod=60
authPeriod=30
startPeriod=30
maxStart=3
portControl=Auto
Supplicant Backend state=IDLE
EAP state=SUCCESS
reqMethod=0
methodState=NONE
decision=COND_SUCC
ClientTimeout=60
```
# <span id="page-30-2"></span>**SCAN**

Performs a new BSS scan.

# <span id="page-30-3"></span>**SCAN\_RESULTS**

Displays the latest scan results. Fields are separated with by a "/" character.

#### **For example:**

bssid / channel / signal level / flags / ssid 00:09:5b:95:e0:4e 2412 208 [WPA-PSK-CCMP] jkm private 02:55:24:33:77:a3 2462 187 [WPA-PSK-TKIP] testing 00:09:5b:95:e0:4f 2412 209 jkm guest

# <span id="page-31-0"></span>**LIST\_NETWORKS**

Lists configured networks. Fields are separated by a "/" character.

#### **For example:**

network id / ssid / bssid / flags 0 example network any [CURRENT]

# <span id="page-31-1"></span>**SELECT\_NETWORK**

Selects a network (disable others). Network ID can be received from the [LIST\\_NETWORKS \(page 4-4\)](#page-31-0) command output.

# <span id="page-31-2"></span>**ENABLE\_NETWORK**

Enables a network. Network ID can be received from the [LIST\\_NETWORKS \(page 4-4\)](#page-31-0) command output.

# <span id="page-31-3"></span>**REMOVE\_NETWORK**

Removes a network. Network ID can be received from the [LIST\\_NETWORKS \(page 4-4\)](#page-31-0) command output.

# <span id="page-31-4"></span>**SAVE\_CONFIG**

Saves the current configuration.

# <span id="page-31-5"></span>**DISCONNECT**

Disconnects and wait for REASSOCIATE command before connecting.

# <span id="page-31-6"></span>**REASSOCIATE**

Forces the current connection to reassociate.

# <span id="page-31-7"></span>**DHCP release**

Releases the current IP address. Running this command performs the same function as tapping **Release IP** on the [IP Tab \(page 4-1\)](#page-28-2).

# <span id="page-31-8"></span>**DHCP renew**

Contacts the DHCP server to obtain a new IP address. Running this command performs the same function as tapping **Release IP** on the [IP Tab \(page 4-1\)](#page-28-2).

# <span id="page-31-9"></span>**DEBUG on**

Enables debug output to a file in IPSM.

# <span id="page-31-10"></span>**DEBUG off**

Disables previously enabled debug output.

# <span id="page-32-0"></span>**Technical Assistance**

If you need assistance installing or troubleshooting your device, please call your distributor or the nearest technical support office:

#### **North America/Canada**

Telephone: (800) 782-4263 E-mail: hsmnasupport@honeywell.com

#### **Latin America**

Telephone: (803) 835-8000 Telephone: (800) 782-4263 E-mail: hsmlasupport@honeywell.com

#### **Brazil**

Telephone: +55 (11) 5185-8222 Fax: +55 (11) 5185-8225 E-mail: brsuporte@honeywell.com

#### **Mexico**

Telephone: 01-800-HONEYWELL (01-800-466-3993) E-mail: soporte.hsm@honeywell.com

#### **Europe, Middle East, and Africa**

Telephone: +31 (0) 40 7999 393 Fax: +31 (0) 40 2425 672 E-mail: hsmeurosupport@honeywell.com

#### **Hong Kong**

Telephone: +852-29536436 Fax: +852-2511-3557 E-mail: aptechsupport@honeywell.com

#### **Singapore**

Telephone: +65-6842-7155 Fax: +65-6842-7166 E-mail: aptechsupport@honeywell.com

#### **China**

Telephone: +86 800 828 2803 Fax: +86-512-6762-2560 E-mail: aptechsupport@honeywell.com

#### **Japan**

Telephone: +81-3-3839-8511 Fax: +81-3-3839-8519 E-mail: aptechsupport@honeywell.com

#### <span id="page-32-1"></span>**Online Technical Assistance**

You can also access technical assistance online a[t www.honeywellaidc.com.](http://www.honeywellaidc.com)

# **Honeywell Scanning & Mobility**

9680 Old Bailes Road Fort Mill, SC 29707

<span id="page-33-1"></span><span id="page-33-0"></span>[www.honeywellaidc.com](http://www.honeywellaidc.com)